### CREATING ACCESSIBLE ADOBE INDESIGN CS5.5 PDF DOCUMENTS

### GOALS

Load Paragraph Styles...

Load All Text Styles...

Edit All Export Tags...

Select All Unused

New Style Group...

#### **Reading Order**

The Articles panel allows you to organize the *content* reading order of your document within InDesign.

- 1. From the control panel, select Window> Articles.
- 2. Select the *Create*New Article icon at the bottom of the Articles panel. Name the article and select the *Include When*Exporting option.

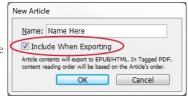

- 3. Assign the correct reading order by *clicking objects* within your document and *dragging them* into the Articles panel, under the corresponding Article section. Multiple objects can also be selected by *shift clicking* the items in the order you want them to appear.
- 4. Rearrange the reading order by dragging objects within the Articles panel to their Correct location.
- 5. In the Articles panel menu, check the *Use for Reading Order in Tagged PDF* option.

## New Article... Delete Go to Item V Use for Reading Order in Tagged PDF Add Selection to Selected Articles

#### **Adding Alternative Text**

Alternative text must be *applied to images* so that the information displayed can be described by a *screen reader*.

- 1. From the control panel, select *Object> Object Export Options*. Select the *Alt Text* tab.
- 2. With an image selected, choose *Custom* from the *Alt Text Source* menu.
- 3. Enter the appropriate alternative text.
- 4. The Object
  Export Options
  dialogue box
  can remain
  open while
  different images
  are selected, and
  alternative text
  assigned.

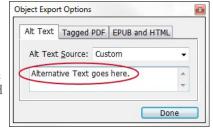

#### **Tagging PDF**

Apply a tag to selected images in InDesign to define what their role will be in Acrobat.

- Within the Object Export Options, select the Tagged PDF tab.
- 2. Under the *Apply Tag* menu, choose *Based on Object* and InDesign will automatically assign the tag that best corresponds with that object.

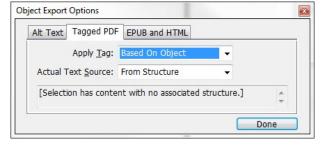

3. Only choose *Artifact* if the object should be ignored by a screen reader.

#### **Anchoring Objects within Text**

Anchoring images as objects at the appropriate point in the text helps establish an *accessible flow of content*.

- 1. Click and hold the *small blue box* located at the top of the image.
- 2. Drag to the *point in the text* that makes sense in the reading order.

# perform. For exam disab Hanc of the comma sixt

#### **Page Title**

Once the file is exported to Acrobat, it is important for the PDF to have *certain information attached* to the file.

- 1. From the *File* menu, select *File Info*. Select the *Description* tab.
- 2. Enter the **Document Title.**

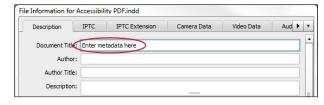

#### **Export Tagging with Styles**

InDesign can use your *paragraph styles* to map InDesign styles to PDF tags. Tables, bulleted and numbered lists, footnotes, and hyperlinks are tagged accurately and automatically, so all that is necessary to assign is your *heading styles*. (E.g. H1, H2, etc.)

- 1. In the *Paragraph Styles* menu, select the *Edit All Export Tags* option.
- Make sure that *PDF* is selected in the *Show* options at the top of the dialogue box.
- 3. Click on the text that reads

  [Automatic] and use the dropdown to select the heading level that corresponds to each style.

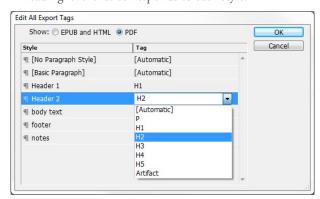

#### **Exporting to PDF**

- 1. From the *File* menu, select *Export*.
- 2. Under Save as Type, select Adobe PDF (Interactive).
- 3. In the *Settings* page, check the *Create Tagged PDF* option.

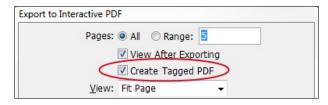